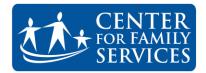

## Creating a Standard Agency Email Signature

In an effort to be consistent in our communications and presentations on behalf of the agency, Center For Family Services has defined a policy regarding email usage and standard email signatures. All staff are required to use a standard Center For Family Services signature line in their emails. This document was created to assist you in complying with this very important policy.

The policy is included in the instructions in this guide and can also be found online in the staff section of the company website. *Note: You must be logged in to the centerffs.org website to view this page:* 

## http://www.centerffs.org/staff/communications-protocols-guidelines

The steps for creating a signature line vary depending on whether you use Gmail or Outlook to access your email. If you use Outlook, the steps are dependent on the version of Microsoft Outlook you use. First, we will cover creating a signature line using Outlook 2010 and 2013 where the steps are identical. We will then cover creating a signature line with Gmail (page 5). Finally, instructions for creating a signature line with Outlook 2007 are included starting on page 6.

## To create a standardized CFS signature line using Microsoft Outlook 2010 or 2013:

- 1. Open Microsoft Outlook
- 2. Select **File** on the Ribbon at the top of the program window.
- 3. Select **Options** on the File Page. The following Window will display.

| Outlook Options                                                                                          | 3 ×                                                                                                    |
|----------------------------------------------------------------------------------------------------|----------------------------------------------------------------------------------------------------|
| General<br>Mail                                                                                          | General options for working with Outlook.                                                                                                    |
| Calendar                                                                                                 | User Interface options                                                                                                    |
| People<br>Tasks<br>Search<br>Language<br>Advanced<br>Customize Ribbon<br>Quick Access Toolbar<br>Add-Ins | Show Mini Toolbar on selection  Screen Tip style: Show feature descriptions in Screen Tips Personalize your copy of Microsoft Office User name: Edward Clark Initials: EC Always use these values regardless of sign in to Office. Office Background: No Background |
| Trust Center                                                                                             | Office I heme: Dark Gray  Start up options                                                                                                    |
|                                                                                                    | ☑ Make Qutlook the default program for E-mail, Contacts, and Calendar Default Programs                                                                                                    |
|                                                                                                    | OK Cancel                                                                                                    |

4. Select **Mail** from the selections on the left side of the window. The Window will now display the options pictured on the next page.

| utlook Options                           | 2 2                                                                                                    | 2 |
|------------------------------------------|----------------------------------------------------------------------------------------------------|---|
| General<br>Mail                          | Change the settings for messages you create and receive.                                                                                                  | • |
| Calendar                                 | Compose messages                                                                                                    |   |
| People<br>Tasks                          | Change the editing settings for messages.<br><u>C</u> ompose messages in this format: HTML                                                                | ш |
| Search<br>Language<br>Advanced           | ABC Always check spelling before sending Spelling and Autocorrect                                                                                         |   |
| Customize Ribbon<br>Quick Access Toolbar | Create or modify signatures for messages.                                                                                                    |   |
| Add-Ins<br>Trust Center                  | C Use stationery to change default fonts and styles, colors, and backgrounds. Stationery and <u>Fonts</u>                                                 |   |
|                                          | Outlook panes                                                                                                    |   |
|                                          | Customize how items are marked as read when using the Reading Pane.                                                                                       |   |
|                                          | Message arrival                                                                                                    |   |
|                                          | When new messages arrive:         Image: Play a sound         Image: Briefly change the mouse pointer         Image: Show an envelope icon in the taskbar |   |
|                                          | ✓ Display a Desktop Alert                                                                                                    |   |
|                                          | Enable preview for <u>Rights</u> Protected messages (May impact performance)                                                                              |   |
|                                          | Conversation Clean Up                                                                                                    | - |
|                                          | OK Cancel                                                                                                    |   |

5. Select **The Signatures button** on the right hand side of the window. Outlook will display the Signatures and Stationary window pictured below.

| Signatures and Stati                     | onery               |                         | 8                                        | x   |
|------------------------------------------|---------------------|-------------------------|------------------------------------------|-----|
| <u>E</u> -mail Signature                 | Personal Stationery |                         |                                          |     |
| Sele <u>c</u> t signature to             | o edit              | Choose default sign     | nature                                   |     |
|                                          | *                   | E-mail <u>a</u> ccount: | Google Apps - edward.clark@centerffs.org | •   |
|                                          |                     | New <u>m</u> essages:   | (none)                                   | •   |
|                                          | -                   | Replies/forwards:       | (none)                                   | •   |
| Delete                                   | New Save Rename     |                         |                                          |     |
| Edi <u>t</u> signature<br>Calibri (Body) | VIIV BIU Automatic  | ¥ = = =                 | 🗴 Business Card 🛛 🗒 🌦                    | ^   |
|                                          |                     |                         |                                          | •   |
|                                          |                     |                         | OK                                       | :el |

6. Click the **New** button. Outlook will prompt you for a name for the signature line you are creating as pictured below.

| New Signature           | ? X      |
|-------------------------|----------|
| Type a name for this si | gnature: |
|                         | Cancel   |
| OK                      | Cancel   |

7. **Type a name** for the signature, then select **OK**. The Signatures window will re-display as pictured below.

| natures and Stati                          | onery ?                                                                                                    |
|--------------------------------------------|----------------------------------------------------------------------------------------------------|
| <u>E</u> -mail Signature                   | Personal Stationery                                                                                                    |
| Sele <u>c</u> t signature to               | o edit Choose default signature<br>E-mail <u>a</u> ccount: Google Apps - edward.clark@centerffs.org<br>New <u>m</u> essages: [none]<br>Replies/forwards: [none] |
| Delete<br>Edit signature<br>Calibri (Body) | New Save Rename                                                                                                    |
|                                            | Click into this box to type your signature.                                                                                                    |
|                                            | OK                                                                                                    |

- 8. Click into the **Edit signature box** identified in the picture above. You are now ready to type your full signature as you want it to appear on all outgoing email messages. As you do so, please adhere to the following guidelines:
  - a) Your signature line must use the following format:

First Name Last Name Job Title Center for Family Services Phone Cell (you are required to include your cell number if you have an agency cell phone) Fax Email address www.centerffs.org

Follow us on Facebook (optional)

b) The end of your signature line must also include the following disclosure:

This communication, including attachments, is confidential, may be subject to legal privileges, and is intended for the sole use of the addressee. Any use, duplication, disclosure or dissemination of this communication, other than by the addressee, is prohibited. If you have received this communication in error, please notify the sender immediately and delete or destroy this communication and all copies.

- 9. After you have completed the entry of your signature line, be sure to **check the spelling** (no spell checker is available on this screen so you must check your spelling manually), then click **Save** to save your signature file.
- 10. A Very important step is to select where you want your new signature line used. On the right hand side of the Signature window are 2 options, "New Messages" and "Replies/forwards". You must make a selection for these options otherwise your signature line will not appear on your outgoing email messages. To have your signature appear at the bottom of each new and forwarded message, select the name of the signature you just created by clicking the down arrow in these options. A sample of the completed window is pictured below.

| Signatures and Stationery                                                                                                    | 9 <b>x</b>                                                                                            |
|----------------------------------------------------------------------------------------------------|----------------------------------------------------------------------------------------------------|
| E-mail Signature Personal Statio                                                                                                    | nery                                                                                                  |
| Sele <u>c</u> t signature to edit                                                                                                    | Choose default signature  E-mail account: Google Anns - edward clark@centerffs.org                    |
| Ed<br>Delete New                                                                                                    | E-mail account Google Apps - edward.clark@centerffs.org V<br>New messages: Ed<br>Replies/forwards: Ed |
| Calibri (Body) V 11 V                                                                                                    | B I U Automatic 💽 🚍 🗟 Business Card 🔂 🌺                                                               |
| IT Manager<br>Center For Family Services,<br>584 Benson Street<br>Camden, NJ 08103<br>855-964-1990 ext. 358<br>edward.clark@centerffs.or<br>www.centerffs.org | Be sure to select your saved signature line in each of these lists!                                   |
|                                                                                                    | OK Cancel                                                                                             |

- 11. Once you are satisfied that all the settings are correct, click **OK** to return to the Email options window, then click **OK** again to complete the process.
- 12. Test your signature line by creating a new email message. Your signature line should automatically appear at the bottom of your new message. A sample is pictured below.

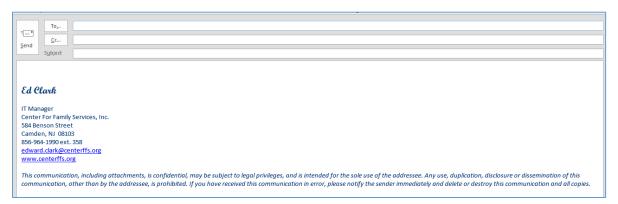

Important Notes: 1) Signature lines created in Outlook DO NOT CARRY THROUGH TO GMAIL. As a result, if you periodically use both Outlook and Gmail directly to send and reply to emails,

you must create a signature line in BOTH programs to ensure compliance with CFS policy. To save time, you can easily copy your signature line from Outlook to Gmail and vice versa using the standard Windows copy and paste process. 2) Background colors/images are not permitted in standard agency emails.

## Creating a Standard CFS Signature Line with Gmail

Creating a Standard CFS Signature Line with Gmail is very different from creating one with Outlook. Here are the steps:

- 1. Open the web browser of your choice.
- 2. Go to gmail.centerffs.org and login using your CFS email credentials. Once your inbox displays, select the Gear icon in the upper right corner of the window to access Gmail settings. This icon is identified in the picture below.

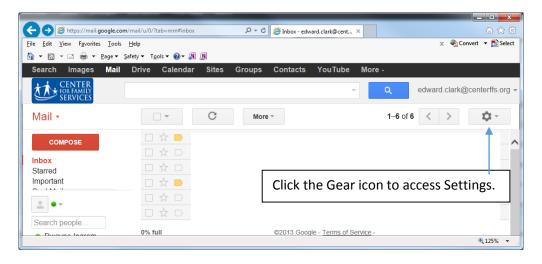

3. On the Gear Menu, select Settings. Gmail will display the page pictured below.

| Inter       Ver       Ver <td< th=""><th>📔 🔜 🤊 🦿 🔐 🗢 🛛 Untitled - Paint</th><th>The fighting production with each or Time</th><th>0</th></td<>                                                                                                    | 📔 🔜 🤊 🦿 🔐 🗢 🛛 Untitled - Paint                                                                                                    | The fighting production with each or Time                                                                                                    | 0 |
|----------------------------------------------------------------------------------------------------|----------------------------------------------------------------------------------------------------|----------------------------------------------------------------------------------------------------|---|
| Converse     Settings     Converse     Settings     Settings     Converse     Settings     Converse     Settings     Settings     Settings     Settings     Settings     Settings     Converse     Settings     Settings     Settings     Settings     Settings     Settings     Settings     Settings     Settings     Settings     Settings     Settings     Settings     Settings     Settings     Settings     Settings     Settings     Signature:     Signature:     Settings     Sans Setting     Sans Setting     Sans     Sans     Sats Setting     Sans     Sats Setting     Sans     Sats Setting     Sats Setting     Sats Setting     Sats Setting     Sats Setting     Sats Setting     Sats Setting     Sats Setting     Sats Setting     Sats Setting     Sats Setting     Sats Setting     Sats Seting     Sats Setting     Sats Setting     Sats Seting     Sats Se | Paste Cut<br>Paste Select Resize                                                                                                    |                                                                                                    |   |
| Commose       General Labels Inbox Accounts Filters Forwarding and POP/IMAP Chat Labs         Inbox (1)       Create contacts         Starred       Or early complete         Important       Important         Starred       Inductor of the word at         Starred       Inductor of the word at         Componentiation       Starred         Starred       Inductor of the word at         Chick here to turn       Inductor of the word at         Inductor of the word at       Inductor of the word at         Starred       Inductor of the word at         Staredy Santiago                                                                                                    | LA CENTER                                                                                                    |                                                                                                    |   |
|                                                                                                    | COMPOSE<br>Inbox (1)<br>Starred<br>Important<br>Search people<br>• Fatima Jackson<br>• Kathyn Killebrew<br>• Kerry Wil<br>• Latiya Wescott<br>• Katya Kutaya<br>• Stary Santhago<br>• Anne Duklewski | General Labels       Inbox Accounts Filters Forwarding and POP/IMAP Chat Labs         Create contacts<br>for auto-complete          • When I send a message to a new person, add them to Other Contacts so that<br>I can auto-complete to them next time          Signature:          • No signature          Signature:          • No signature          Chick here to turn<br>on Signatures.          Sans Serif + vT + B Z U A + oo II HE IE IF + IX          Dick here to turn<br>on Signatures.          precedes it. |   |

- 4. Click the option circle below "No Signature" to turn on the Signature feature.
- 5. Click into the large white box and **type (or copy and paste) your signature** exactly as you want it to appear on your emails. **See page 4 for the detailed requirements for your signature**.
- 6. **Spell check your signature**. Depending upon the browser you are using, possible misspelled words may automatically be identified for you with a wavy line. If not, be sure to check your spelling manually.
- 7. Scroll to the very bottom of the page and click the **Save Changes** button to save your signature line.

Important Notes: 1) Signature lines created in Gmail DO NOT CARRY THROUGH TO OUTLOOK. As a result, if you periodically use both Outlook and Gmail directly to send and reply to emails, you must create a signature line in BOTH programs to ensure compliance with CFS policy. To save time, you can easily copy your signature line from Outlook to Gmail and vice versa using the standard Windows copy and paste process. 2) Background colors/images are not permitted in standard agency emails.

To create a standardized CFS signature line using Microsoft Outlook 2007:

- 1. Open Microsoft Outlook
- 2. Select **Tools** on the Ribbon at the top of the program window.
- 3. Select **Options** on the Tools Menu. The following Window will display.

| Options    | - ? <mark>- × -</mark>                                                                                                   |
|------------|----------------------------------------------------------------------------------------------------|
| Preference | es Mail Setup Mail Format Spelling Other                                                                                 |
| E-mail —   | Change the appearance of messages and the way they are handled. Junk E-mail E-mail Options                               |
| Calendar   |                                                                                                    |
|            | Customize the appearance of the Calendar.           Image: Default reminder:         15 minutes         Calendar Options |
| Tasks —    |                                                                                                    |
|            | Change the appearance of tasks. <u>R</u> eminder time: 8:00 AM <u>Task Options</u>                                       |
| Contacts   | and Notes                                                                                                    |
| 8          | Change default settings for contacts, journal, and notes. Contact Options Journal Options Note Options                   |
| Search -   | Change the settings for indexing and search.                                                                             |
| Mobile -   | Change the settings for mobile notification and messaging. Notifications Mobile Options                                  |
|            | OK Cancel Apply                                                                                                    |

4. Select **Mail Format** from the selections at the top of the window. The Window will now display the options pictured at the top of the next page.

| Options                                                                                                    | ?        | ×     |
|----------------------------------------------------------------------------------------------------|----------|-------|
| Preferences Mail Setup Mail Format Spelling Other                                                                   |          |       |
| Message format                                                                                                    |          |       |
| Choose a format for outgoing mail and change advanced setting<br>Compose in this message format:                    | s.       | •     |
| Internet Format International                                                                                       | Optio    | ns    |
| HTML format                                                                                                    |          |       |
| Reduce the file size of the message by removing formatting i<br>that is not necessary to display the e-mail message | nform    | ation |
| Rely on CSS for font formatting                                                                                     |          |       |
| Save smart tags in e-mail                                                                                           |          |       |
| Stationery and Fonts                                                                                                |          |       |
| Use stationery to change your default font and style, change co<br>add backgrounds to your messages.                | olors, a | and   |
| S <u>t</u> ationery an                                                                                              | d Fon    | ts    |
| Signatures                                                                                                    |          |       |
| Create and edit signatures for outgoing messages, replies and f                                                     |          | ds.   |
| Editor options                                                                                                    |          |       |
| Change the editing settings for e-mail messages.                                                                    | tions    |       |
| OK Cancel                                                                                                    | Ar       | oply  |

5. Select **The Signatures button** on the right hand side of the window. Outlook will display the Signatures and Stationary window pictured below.

| natures and Stati            | onery               |           |                            | 8                                        | X        |
|------------------------------|---------------------|-----------|----------------------------|------------------------------------------|----------|
| -mail Signature              | Personal Stationery |           |                            |                                          |          |
| sele <u>c</u> t signature to | edit                |           | Choose default sign        | nature                                   |          |
|                              |                     | *         | E-mail <u>a</u> ccount:    | Google Apps - edward.clark@centerffs.org | •        |
|                              |                     |           | New <u>m</u> essages:      | (none)                                   | •        |
|                              |                     |           | Replies/ <u>f</u> orwards: | (none)                                   | -        |
| Delete                       | <u>N</u> ew Save    | Rename    |                            |                                          |          |
| Calibri (Body)               | ▼ 11 ▼ B I U        | Automatic |                            | 📓 Business Card 🛛 🔒 🛞                    |          |
|                              |                     |           |                            |                                          | <b>•</b> |
|                              |                     |           |                            |                                          | •        |
|                              |                     |           |                            | OK                                       | cel      |

6. Click the **New** button. Outlook will prompt you for a name for the signature line you are creating as pictured below.

| New Signature                    | ? <mark>X</mark> |
|----------------------------------|------------------|
| <u>T</u> ype a name for this sig | inature:         |
| ОК                               | Cancel           |
|                                  |                  |

7. **Type a name** for the signature, then select **OK**. The Signatures window will re-display as pictured on the next page.

| E-mail Signature                           | Personal Stationery                                                          | Choose default sigi<br>E-mail <u>a</u> ccount:<br>New <u>m</u> essages:<br>Replies/ <u>f</u> orwards: | Google Apps - edward.clark@cente<br>(none) | rffs.org 🔻 |
|--------------------------------------------|------------------------------------------------------------------------------|----------------------------------------------------------------------------------------------------|--------------------------------------------|------------|
| Delete<br>Edit signature<br>Calibri (Body) | New Save Rename<br>11 B I U Automatic<br>Click into this box t<br>signature. | to type ye                                                                                            |                                            |            |
|                                            |                                                                              |                                                                                                    | ОК                                         | Cancel     |

- 8. Click into the **Edit signature box** identified in the picture above. You are now ready to type your full signature as you want it to appear on all outgoing email messages. As you do so, please adhere to the following guidelines:
- a. Your signature line must use the following format:

First Name Last Name Job Title Center for Family Services Phone Cell (you are required to include your cell number if you have an agency cell phone) Fax Email address www.centerffs.org

Follow us on Facebook (optional)

a. The end of your signature must also include the following disclosure:

This communication, including attachments, is confidential, may be subject to legal privileges, and is intended for the sole use of the addressee. Any use, duplication, disclosure or dissemination of this communication, other than by the addressee, is prohibited. If you have received this communication in error, please notify the sender immediately and delete or destroy this communication and all copies.

9. After you have completed the entry of your signature line, be sure to **check the spelling** (no spell checker is available on this screen so you must check your spelling manually), then click **Save** to save your signature file.

10. A Very important step is to select where you want your new signature line used. On the right hand side of the Signature window are 2 options, "New Messages" and "Replies/forwards". You must make a selection for these options otherwise your signature line will not appear on your outgoing email messages. To have your signature appear at the bottom of each new and forwarded message, select the name of the signature you just created by clicking the down arrow in these options. A sample of the completed window is pictured below.

| Signatures and Stationery                                                                                                    | ? <mark>×</mark>                                                                                                    |
|----------------------------------------------------------------------------------------------------|----------------------------------------------------------------------------------------------------|
| E-mail Signature Personal Stationery                                                                                                    |                                                                                                    |
| Select signature to edit                                                                                                    | Choose default signature E-mail account: Google Apps - edward.clark@centerffs.org New messages: Ed Replies/forwards: Ed Rename |
| Edit signature<br>Calibri (Body) v 11 v B I U Automatic v = a bangusiness Card<br>Ed Clark                                                                    |                                                                                                    |
| IT Manager<br>Center For Family Services,<br>S84 Benson Street<br>Camden, NJ 08103<br>856-964-1990 ext. 358<br>edward.clark@centerffs.or<br>www.centerffs.org |                                                                                                    |
| OK Cancel                                                                                                    |                                                                                                    |

- 11. Once you are satisfied that all the settings are correct, click **OK** to return to the previous window, then click OK again to complete the process.
- 12. Test your signature line by creating a new email. Your signature line should appear at the bottom of your new message. A sample is pictured below.

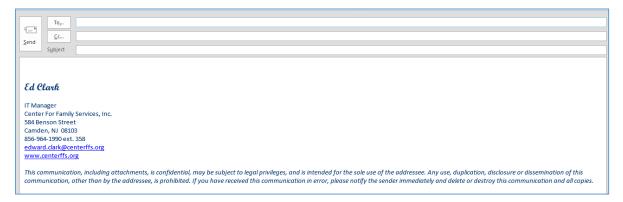

Important Notes: 1) Signature lines created in Outlook DO NOT CARRY THROUGH TO GMAIL. As a result, if you periodically use both Outlook and Gmail directly to send and reply to emails, you must create a signature line in BOTH programs to ensure compliance with CFS policy. To save time, you can easily copy your signature line from Outlook to Gmail and vice versa using the standard Windows copy and paste process. 2) Background colors/images are not permitted in standard agency emails.